## THANK YOU FOR CHOOSING ROBOTIO

This step-by-step guide will allow you to **install and use** your **2-Finger Adaptive Gripper** on **e-Series** Universal Robots.

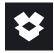

### 1.WHAT IS SUPPLIED?

Standard upon delivery of AGC-ES-UR-KIT-85 or -140

| 2F-85 Basic gripper unit     | (AGC-GRP-2F85)   |
|------------------------------|------------------|
| or 2F-140 Basic gripper unit | (AGC-GRP-2F140)  |
| Gripper coupling             | (GRP-ES-CPL-062) |
| Connection protector         | (GRP-ES-CPL-PRO) |
| Required hardware            |                  |

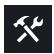

## 2.TOOLS YOU NEED

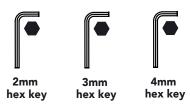

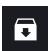

## **3.GET THE LATEST**

Visit: support.robotiq.com

#### DOWNLOADING THE URCAP

- 1. Go to Select brand > Universal Robots > 2F-85 and 2F-140 Grippers > Software > Gripper Software.
- 2. Select **DOWNLOAD ZIP.**
- 3. Save the ZIP file **UCG-X.X.X** to a USB stick.

DOWNLOADING THE INSTRUCTION MANUAL

Go to Select brand > Universal Robots > 2F-85 and 2F-140 Grippers > Documents > Gripper Instruction > Download PDF.

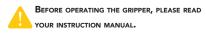

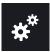

### **4.MOUNTING**

- Mount the coupling on your robot arm. Align with the provided dowel pin.
- Secure using the provided M6 screws and tooth lock washers
- Mount the Gripper on the coupling. Align with the dowel pin.
- Secure using the provided M5 screws and tooth lock washers.
- Plug the coupling's cable in the robot's wrist connector.
- Cover the connection using the protector and the provided M4 screws.

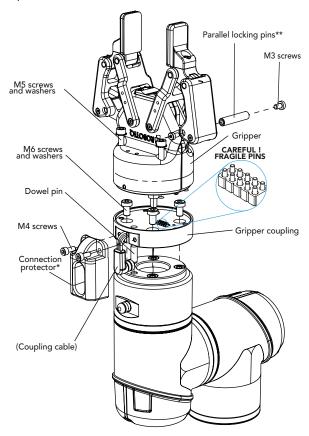

- \* Select the connection protector corresponding to your robot model in the GRP-ES-CPL-PRO kit.
- \*\*Parallel locking pins can be installed to perform exclusively parallel grasps with the Gripper. See instruction manual for more details.

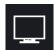

### **5.SOFTWARE INSTALLATION**

- Have a USB stick that contains the .urcap file (section 3).
- Insert the USB stick in the robot's teach pendant.
- Tap the triple bar icon in the upper right corner and select the System menu on the left.
- Tap the URCaps submenu and then tap the + sign at the bottom of the screen.
- Open Robotiq\_Grippers-X.X.X.urcap.
- Tap the **Restart** button to activate the URCap.

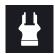

## 6. ACTIVATE THE GRIPPER

#### **Gripper Activate Node**

- Tap the **Installation** button at the top of the screen.
- Tap the **URCaps** button in the navigation pane on the left.
- Select **Gripper** in the dropdown list.
- Go to the **Dashboard** tab.
- Check the **Gripper is connected to the wrist** checkbox.
- Tap the **Scan** button to locate any connected Gripper.

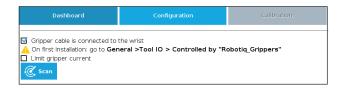

• Once the Gripper is located, tap the **Activate** button.

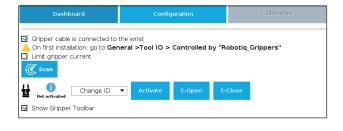

- Tap the UR+ button to expand the Gripper Toolbar.
- The Gripper toolbar allows you to jog and test the Gripper. For more information, refer to the instruction manual.

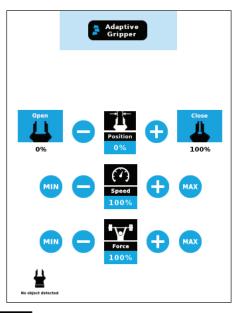

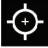

# 7. HOW TO CALIBRATE THE GRIPPER

- Go to the **Installation** tab, tap the URCaps menu on the left and select **Gripper**.
- Tap the Calibration tab.
- Tap the **Calibrate** button next to the Gripper icon to start the Calibration wizard.

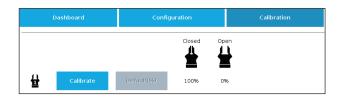

- The wizard prompts the user to fully **close** the Gripper, regardless of the type of fingers/fingertips used.
- Measure the distance between the fingers/fingertips and enter the measurement in the appropriate box.
- Tap the Continue button.
- The user is then asked to fully **open** the Gripper.
- Measure the distance between the fingers/fingertips and enter the measurement in the appropriate box.
- Tap the **Continue** button to complete the Calibration wizard.

Tap the UR+ button to expand the Gripper Toolbar.
 Depending on the PolyScope settings used, the
 Gripper position measurements can either display in metric or imperial units.

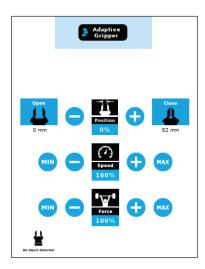

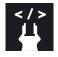

## 8. USE NODES TO PROGRAM WITH THE GRIPPER

#### **Gripper Node**

- Tap the **Program** button at the top of the screen.
- Tap the **URCaps** button in the navigation pane on the left.
- Select **Gripper** in the dropdown list.
- Go to the **Command** tab to edit your Gripper's action.

#### **Grip Check Node**

- Tap the **Program** button at the top of the screen.
- Tap the **URCaps** button in the navigation pane on the left.
- Select Grip Check in the dropdown list.
- Go to the Command tab to edit the node.
- Select a condition (If object is detected vs. If object is not detected).
- If applicable, enter the object dimension for validation.

This product is under a 1-year warranty. Refer to your product instruction manual for details.

support.robotiq.com

support@robotiq.com
T: 1.418.380.2788 ext. 3

November 2021 X-990037-B

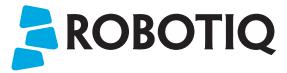

2F-<mark>85</mark> 2F-<mark>140</mark>

## **QUICK START GUIDE**

### For installation on e-Series Universal Robots

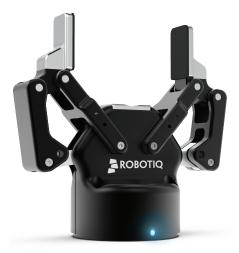

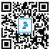